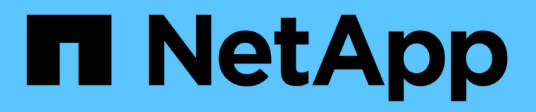

## 連接並卸除**VMDK** BlueXP backup and recovery for VMs

NetApp January 19, 2024

This PDF was generated from https://docs.netapp.com/zh-tw/bluexp-backup-recovery-vm/task-attachvmdks-vm.html on January 19, 2024. Always check docs.netapp.com for the latest.

# 目錄

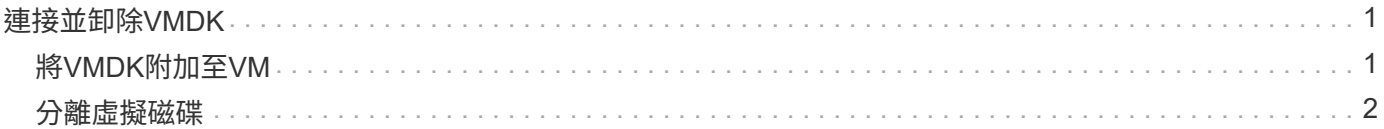

## <span id="page-2-0"></span>連接並卸除**VMDK**

### <span id="page-2-1"></span>將**VMDK**附加至**VM**

您可以將一個或多個VMDK從備份附加至父VM、或附加至同一ESXi主機上的替代VM、或 附加至由同一vCenter管理的替代ESXi主機上的替代VM、或以連結模式附加至不 同vCenter。

這使得從磁碟機還原一或多個個別檔案變得更容易、而非還原整個磁碟機。您可以在還原或存取所需的檔案之 後、將VMDK分離。

關於這項工作

您有下列附加選項:

- 您可以從主要或次要備份附加虛擬磁碟。
- 您可以將虛擬磁碟附加至父VM(虛擬磁碟最初與之相關聯的VM)、或附加至同一ESXi主機上的替代VM。

下列限制適用於附加虛擬磁碟:

- 虛擬機器範本不支援附加和分離作業。
- 當超過 15 個 VMDK 連接到 iSCSI 控制器時、用於 BlueXP 備份和 VM 恢復的虛擬機器無法找到高於 15 的 VMDK 單元編號、因為 VMware 的限制。

在此情況下、請手動新增SCSI控制器、然後再次嘗試附加作業。

• 連接與還原作業會使用預設的SCSI控制器來連接VMDK。將連接至具有NVMe控制器之VM的VMDK備份、但 為了附加和還原作業、它們會使用SCSI控制器連回。

#### 步驟

- 1. 在 VMware vSphere 用戶端中、瀏覽至 > \* 庫存 \* > \* 主機與叢集 \* 。
- 2. 在左側瀏覽器窗格中,右鍵單擊 \* 虛擬機 \* ,然後在下拉列表中選擇 \* BlueXP 虛擬機的備份和恢復 \* ,然後 選擇 \* 附加虛擬磁盤 \* 。
- 3. 在 Attach Virtual Disk (附加虛擬磁碟)視窗的 \* Backup ( \* 備份)區段 \* 中、選取備份。

您可以選取篩選器圖示並選擇日期和時間範圍、選取是否要包含 VMware Snapshot 複本的備份、是否要掛 載備份、以及位置、來篩選備份清單。按一下「確定」。

4. 在\* Select Disks\*(選擇磁碟)區段中、選取您要附加的一或多個磁碟、以及您要附加的位置(主要或次要 )。

您可以變更篩選條件以顯示主要和次要位置。

- 5. 根據預設、所選的虛擬磁碟會附加至父VM。若要將選取的虛擬磁碟附加到同一 ESXi 主機中的替代 VM 、 \* 按一下「按一下這裡」以附加到替代 VM\* 、並指定替代 VM 。
- 6. 按一下\*附加\*。
- 7. 選用:在「近期工作」區段中監控作業進度。

重新整理畫面以顯示更新的資訊。

- 8. 執行下列步驟、確認虛擬磁碟已附加:
	- a. 按一下工具列中的\*功能表\*、然後從下拉式清單中選取\* VM和範本\*。
	- b. 在左側導覽器窗格中、以滑鼠右鍵按一下VM、然後在下拉式清單中選取\*編輯設定\*。
	- c. 在\*編輯設定\*視窗中、展開每個硬碟的清單以查看磁碟檔案清單。

「編輯設定」頁面會列出VM上的磁碟。您可以展開每個硬碟的詳細資料、以查看附加虛擬磁碟的清單。

▪ 結果 \* : 您可以從主機作業系統存取附加的磁碟、然後從磁碟擷取所需的資訊。

### <span id="page-3-0"></span>分離虛擬磁碟

附加虛擬磁碟以還原個別檔案之後、即可將虛擬磁碟與父VM分離。

步驟

1. 在 VMware vSphere 用戶端中、瀏覽至 > \* 庫存 \* > \* 主機與叢集 \* 。

- 2. 在左側瀏覽器窗格中,右鍵單擊 \* 虛擬機 \* ,然後在下拉列表中選擇 \* BlueXP 虛擬機的備份和恢復 \* ,然後 選擇 \* 分離虚擬磁盤 \* 。
- 3. 在 **Detach Virtual Disk** (分離虛擬磁盤 \* )對話框中,選擇一個或多個要分離的磁盤,然後選中 **Detach** the selected disk(s) (分離選定的磁盤 \* )複選框,然後單擊 Detach (分離 \* )。
- 4. 選用:在「近期工作」區段中監控作業進度。

重新整理畫面以顯示更新的資訊。

- 5. 執行下列步驟、確認虛擬磁碟已分離:
	- a. 按一下工具列中的\*功能表\*、然後從下拉式清單中選取\* VM和範本\*。
	- b. 在左側導覽器窗格中、以滑鼠右鍵按一下VM、然後在下拉式清單中選取\*編輯設定\*。
	- c. 在\*編輯設定\*視窗中、展開每個硬碟的清單以查看磁碟檔案清單。

「編輯設定」頁面會列出VM上的磁碟。您可以展開每個硬碟的詳細資料、以查看附加虛擬磁碟的清單。

#### 版權資訊

Copyright © 2024 NetApp, Inc. 版權所有。台灣印製。非經版權所有人事先書面同意,不得將本受版權保護文件 的任何部分以任何形式或任何方法(圖形、電子或機械)重製,包括影印、錄影、錄音或儲存至電子檢索系統 中。

由 NetApp 版權資料衍伸之軟體必須遵守下列授權和免責聲明:

此軟體以 NETAPP「原樣」提供,不含任何明示或暗示的擔保,包括但不限於有關適售性或特定目的適用性之 擔保,特此聲明。於任何情況下,就任何已造成或基於任何理論上責任之直接性、間接性、附隨性、特殊性、懲 罰性或衍生性損害(包括但不限於替代商品或服務之採購;使用、資料或利潤上的損失;或企業營運中斷),無 論是在使用此軟體時以任何方式所產生的契約、嚴格責任或侵權行為(包括疏忽或其他)等方面,NetApp 概不 負責,即使已被告知有前述損害存在之可能性亦然。

NetApp 保留隨時變更本文所述之任何產品的權利,恕不另行通知。NetApp 不承擔因使用本文所述之產品而產 生的責任或義務,除非明確經過 NetApp 書面同意。使用或購買此產品並不會在依據任何專利權、商標權或任何 其他 NetApp 智慧財產權的情況下轉讓授權。

本手冊所述之產品受到一項(含)以上的美國專利、國外專利或申請中專利所保障。

有限權利說明:政府機關的使用、複製或公開揭露須受 DFARS 252.227-7013(2014 年 2 月)和 FAR 52.227-19(2007 年 12 月)中的「技術資料權利 - 非商業項目」條款 (b)(3) 小段所述之限制。

此處所含屬於商業產品和 / 或商業服務(如 FAR 2.101 所定義)的資料均為 NetApp, Inc. 所有。根據本協議提 供的所有 NetApp 技術資料和電腦軟體皆屬於商業性質,並且完全由私人出資開發。 美國政府對於該資料具有 非專屬、非轉讓、非轉授權、全球性、有限且不可撤銷的使用權限,僅限於美國政府為傳輸此資料所訂合約所允 許之範圍,並基於履行該合約之目的方可使用。除非本文另有規定,否則未經 NetApp Inc. 事前書面許可,不得 逕行使用、揭露、重製、修改、履行或展示該資料。美國政府授予國防部之許可權利,僅適用於 DFARS 條款 252.227-7015(b) (2014年2月) 所述權利。

商標資訊

NETAPP、NETAPP 標誌及 <http://www.netapp.com/TM> 所列之標章均為 NetApp, Inc. 的商標。文中所涉及的所 有其他公司或產品名稱,均為其各自所有者的商標,不得侵犯。